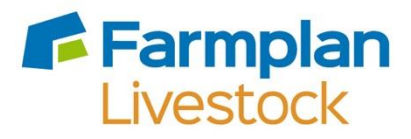

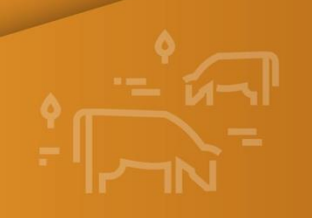

Sheep Manager

# **Sheep Manager Enhancements – Version 1.46**

Autumn 2022

# **Contents**

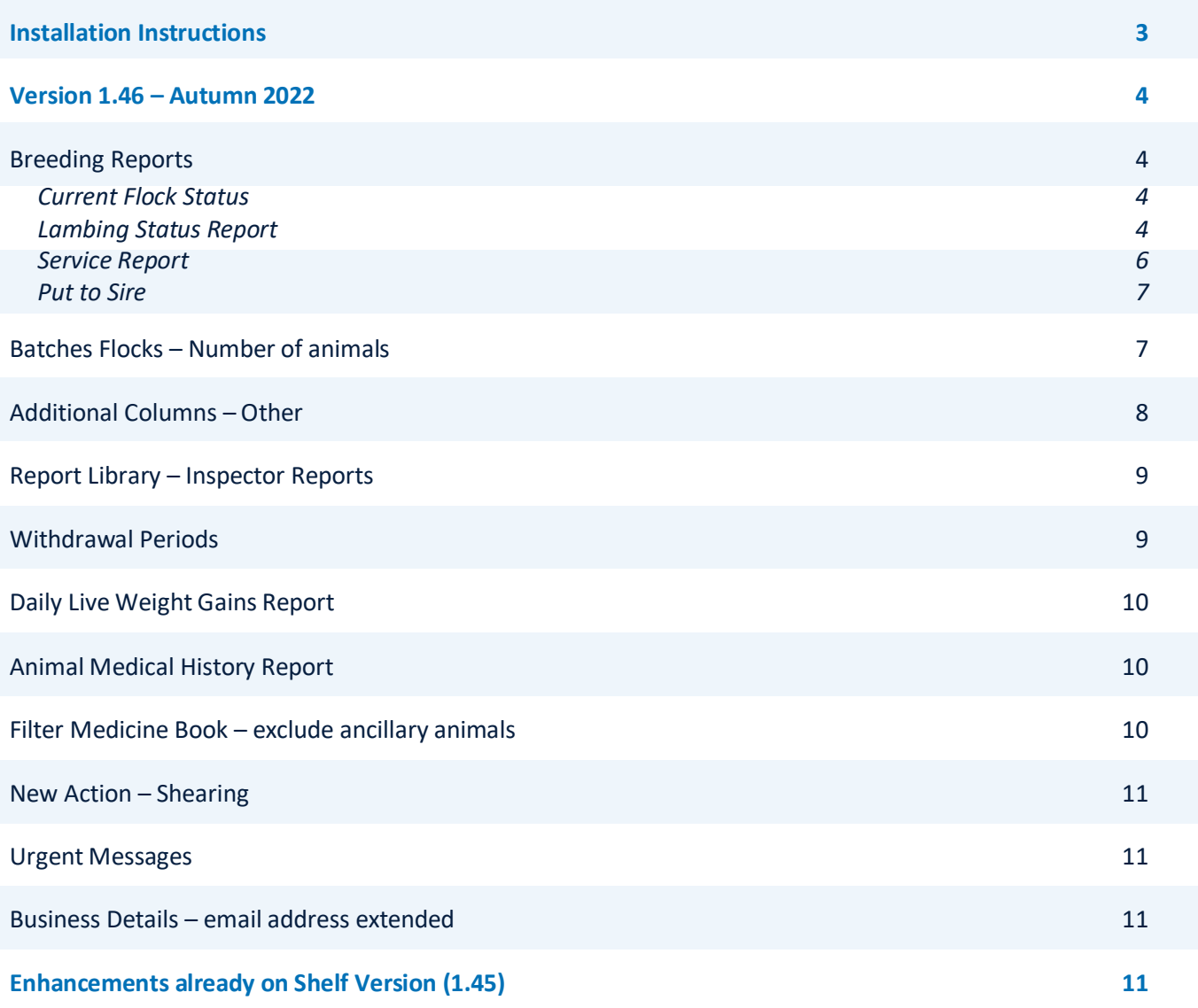

# **Installation Instructions**

**Windows 8, Windows 10 and Windows 11 Operating Systems only.** 

**\*Please note –** Windows 7 and Windows Server 2008 are no longer supported by Microsoft and, as such, pose a security risk. This version of Sheep Manager **will not install** onto machines that still use this operating system. Any data that needs to be fixed by our support team will be updated using this version so it is important that you upgrade, or you may lose access to your data. Please contact Farmplan to discuss upgrading your PC if this is applicable.

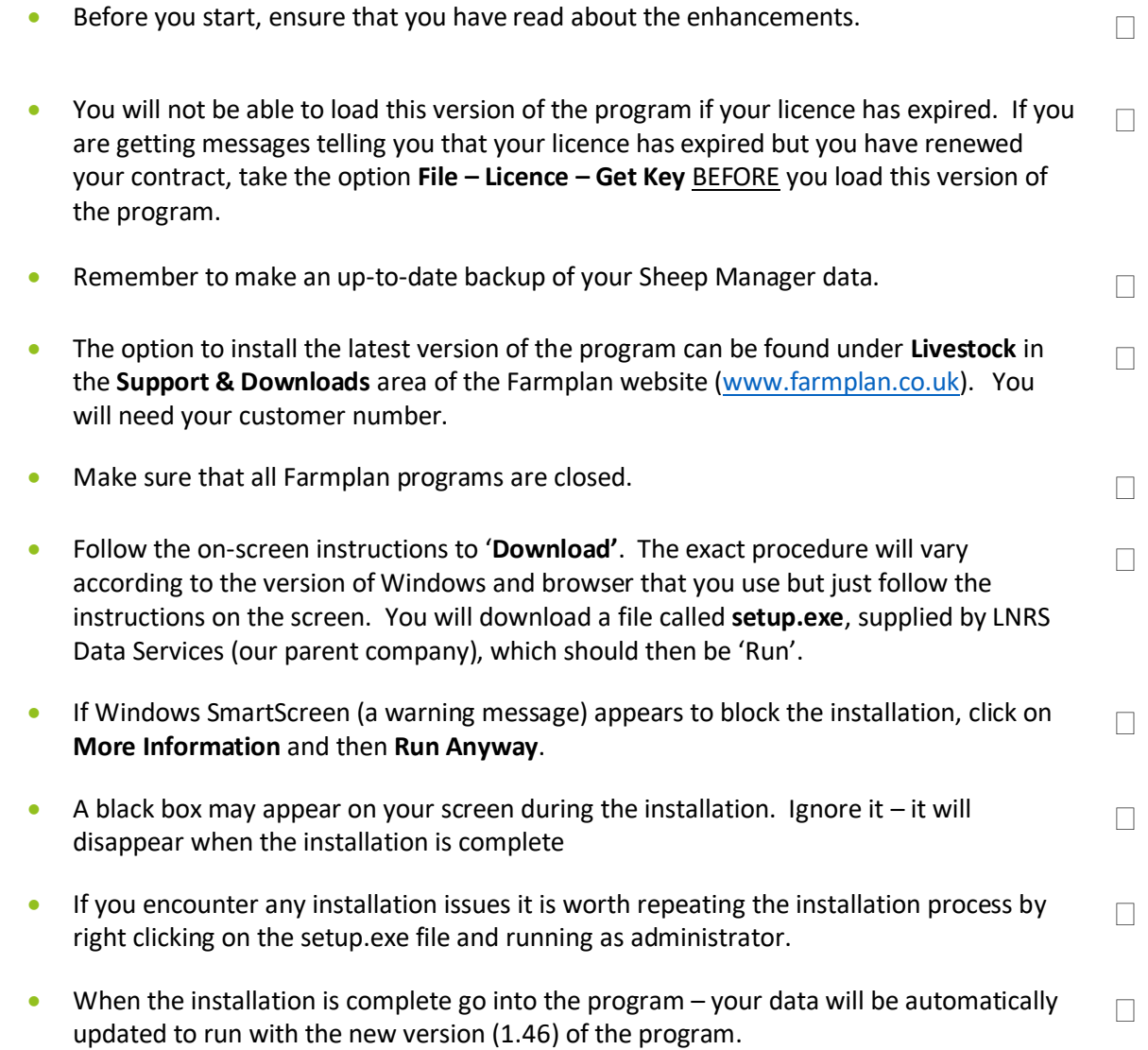

### **Version 1.46 – Autumn 2022**

This document contains a summary of all changes that have been made since the last major update of the program. Please note that full details of each change to this version of the program can be found in the option **Help – Version 1.46 – Autumn 2022.** If you would like help or more information about any of the changes in the program, please contact our Software Support team on 01594 545022.

#### **Breeding Reports**

Sheep Manager already contains detailed reports about the status of each breeding animal both on the screen and as a report. To further enhance the management information available we have increased the number of reporting fields throughout the program.

**Current Flock Status** – this screen display is available from the **Breeding Section** on the side bar. It contains a number of columns with details of the current breeding status of each breeding ewe and gimmer.

The default layout can be customised to select additional columns to this display by using the **Columns** button or by **RIGHT CLICKING** on the column heading bar.

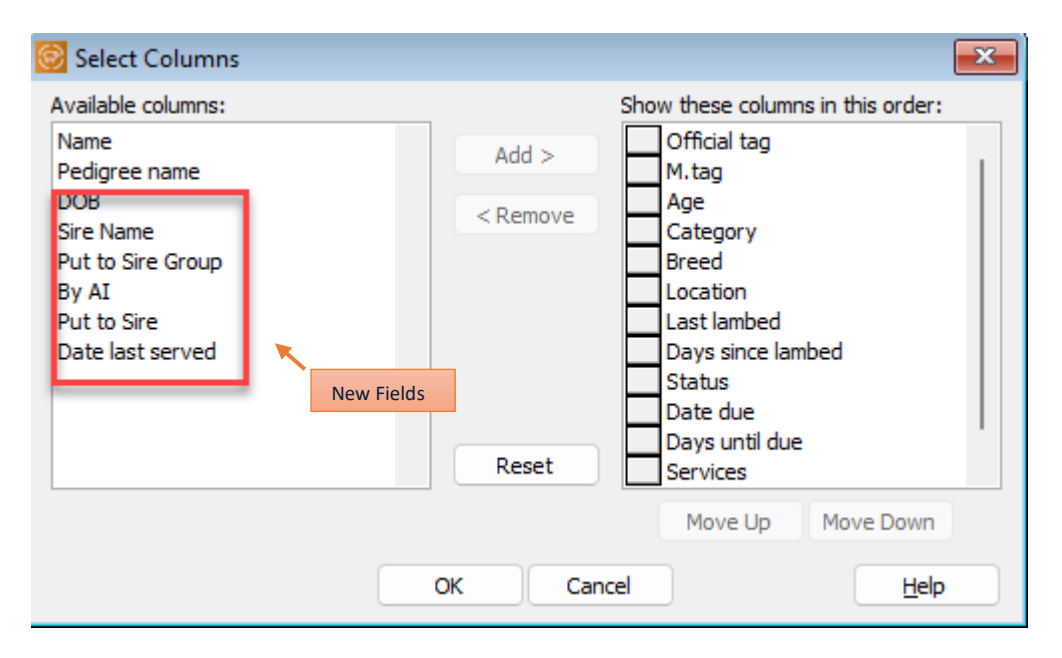

The columns on the right-hand side are the ones that are currently displayed but a number of additional columns can be selected from the left by highlighting the one that you want to add and clicking on **Add**.

To rearrange the order of the columns, click on the one that you want to move and use the **Move Up** and **Move Down** buttons.

**NB** you may wish to experiment with this because, of course, the number of columns that can be displayed is limited by the width of your screen. Columns can be removed and clicking on **Reset** will return the layout to the Farmplan default.

Remember that you can sort the order of the records displayed by clicking on their heading.

**Lambing Status Report** – A similar report is available from the **Report Library.** In addition to being able to customise the columns on it, you can also filter it by a number of different factors.

In **Report Library – Lambings –Lambing Status**, select the **New** button at the bottom of the screen.

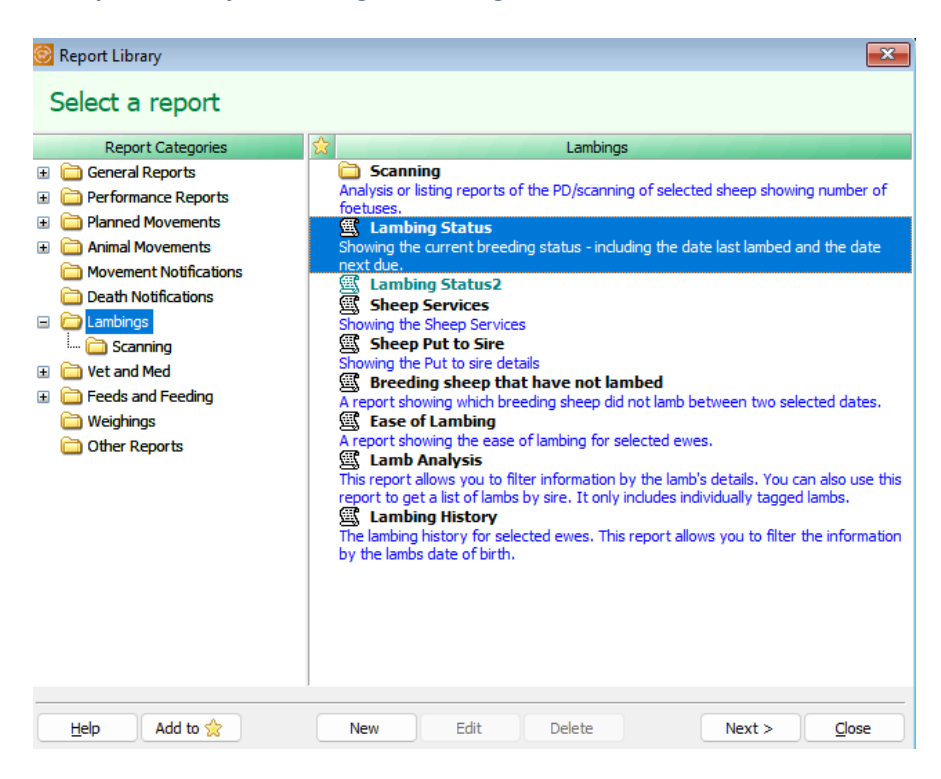

From here you will be able to select the columns that you wish to **Add** to the report. Like the screen version, you can move the order of the columns and also change their widths. You will be limited by the size of an A4 sheet of paper but can change the layout to landscape to make it wider.

The new fields available include:

- **Category**
- Breed name
- Services
- PD/Scans
- Name
- Pedigree Name
- Sire Name
- Date served
- AI
- Put to sire date
- Put to sire group

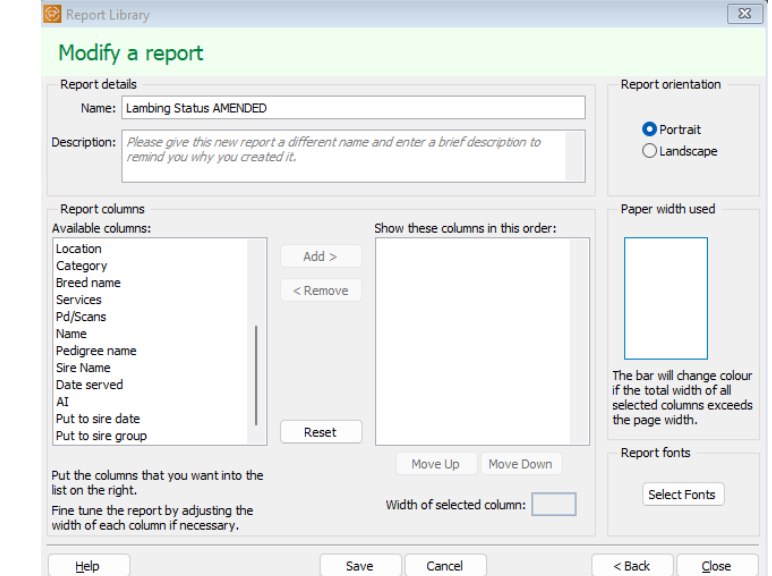

Once you have saved your new layout, you will be taken the **Order** and **Filter** screen to further customise the data to be reported. Full instructions are included in the program's Help.

You can add multiple new report layouts to cover different reporting requirements.

In addition to enhancing the information available on the existing breeding status reports we have added 2 new reports to provide more management details.

**Service Report** – this report has been designed to replicate the columns which are already available on from the **Side Bar –Sheep Services**. It is located in the **Report Library – Lambings** and has the additional benefits of the ability to be filtered, ordered and sorted.

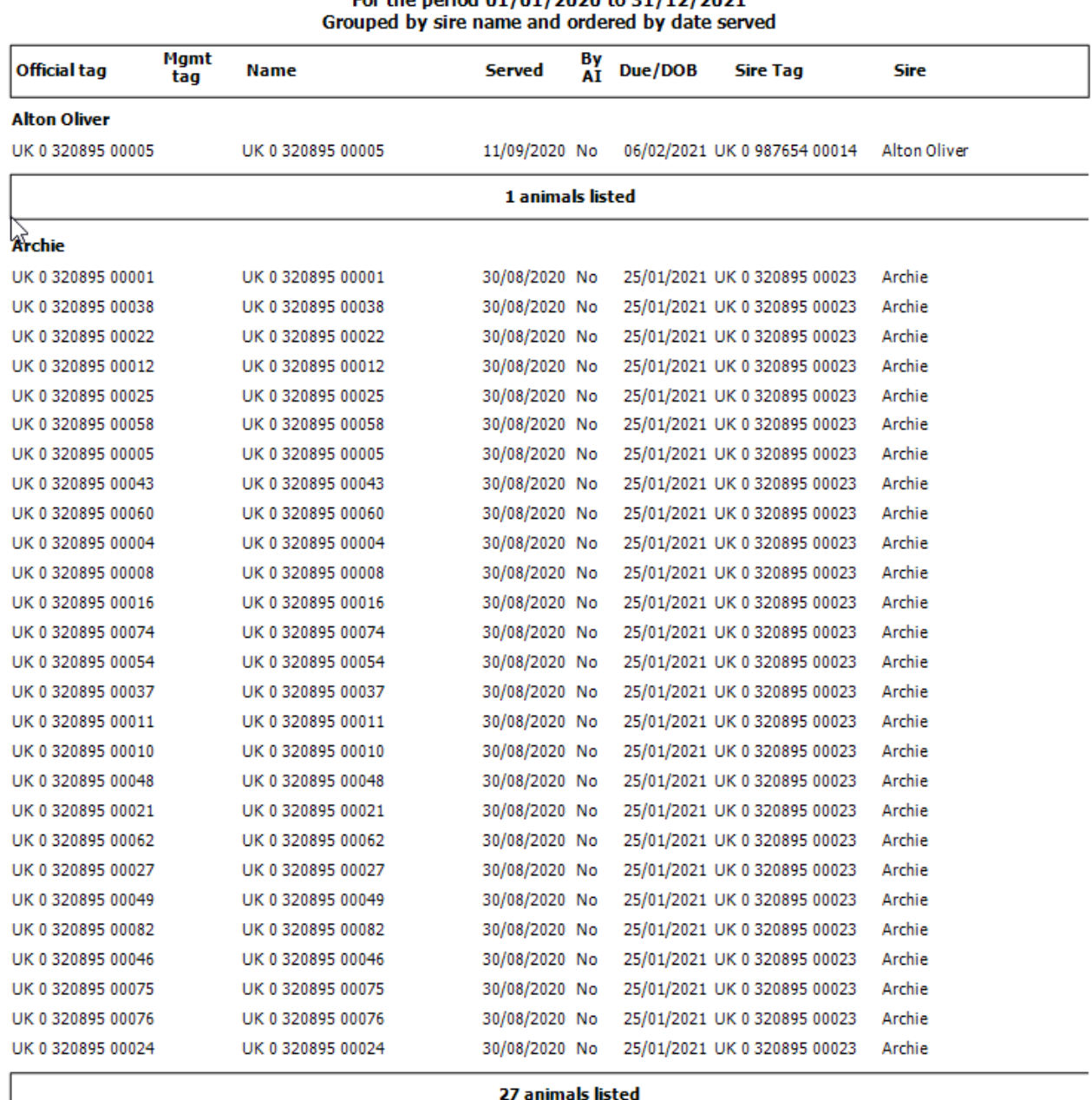

**Put to Sire** – there is also a new report, found in **Report Library –Lambings**, which shows the details of animals allocated to 'Put to Sire' groups. This report can also be grouped, ordered, and filtered to give the relevant management details of each 'Put to Sire' record.

| Grouped by put to sire group and ordered by official tag |             |                   |     |                |       |               |                |                                  |
|----------------------------------------------------------|-------------|-------------------|-----|----------------|-------|---------------|----------------|----------------------------------|
| <b>Official tag</b>                                      | Mgmt<br>tag | <b>Name</b>       | Age | Category Breed |       | Start<br>date | Finish<br>date | <b>Earliest</b><br>due date      |
| <b>George and Eddie</b>                                  |             |                   |     |                |       |               |                |                                  |
| UK 0 320895 01431                                        |             | UK 032089501431   | 3 y | Ewe            | Lleyn |               |                | 01/10/2021 31/12/2021 26/02/2022 |
| UK 0 320895 01431                                        |             | UK 0 320895 01431 | 3 y | Ewe            | Lleyn |               |                | 01/10/2021 31/12/2021 26/02/2022 |
| UK 0 320895 01432                                        |             | UK 0 320895 01432 | 3 y | Ewe            | Lleyn |               |                | 01/10/2021 31/12/2021 26/02/2022 |
| UK 0 320895 01432                                        |             | UK 0 320895 01432 | 3y  | Ewe            | Lleyn |               |                | 01/10/2021 31/12/2021 26/02/2022 |
| UK 0 320895 01433                                        |             | UK 0 320895 01433 | 3 y | Ewe            | Lleyn |               |                | 01/10/2021 31/12/2021 26/02/2022 |
| UK 0 320895 01433                                        |             | UK 0 320895 01433 | 3y  | Ewe            | Lleyn |               |                | 01/10/2021 31/12/2021 26/02/2022 |
| UK 0 320895 01434                                        |             | UK 0 320895 01434 | 3 y | Ewe            | Lleyn |               |                | 01/10/2021 31/12/2021 26/02/2022 |
| UK 0 320895 01434                                        |             | UK 0 320895 01434 | 3y  | Ewe            | Lleyn |               |                | 01/10/2021 31/12/2021 26/02/2022 |
| UK 0 320895 01435                                        |             | UK 0 320895 01435 | 3 y | Ewe            | Lleyn |               |                | 01/10/2021 31/12/2021 26/02/2022 |
| UK 0 320895 01435                                        |             | UK 0 320895 01435 | 3y  | Ewe            | Lleyn |               |                | 01/10/2021 31/12/2021 26/02/2022 |
| UK 0 320895 01436                                        |             | UK 0 320895 01436 | 3y  | Ewe            | Lleyn |               |                | 01/10/2021 31/12/2021 26/02/2022 |
| UK 0 320895 01436                                        |             | UK 0 320895 01436 | 3 y | Ewe            | Lleyn |               |                | 01/10/2021 31/12/2021 26/02/2022 |
| UK 0 320895 01437                                        |             | UK 0 320895 01437 | 3y  | Ewe            | Lleyn |               |                | 01/10/2021 31/12/2021 26/02/2022 |
| UK 0 320895 01437                                        |             | UK 0 320895 01437 | 3 y | Ewe            | Lleyn |               |                | 01/10/2021 31/12/2021 26/02/2022 |
| UK 0 320895 01481                                        |             | UK 0 320895 01481 | 3 y | Ewe            | Lleyn |               |                | 01/10/2021 31/12/2021 26/02/2022 |

**Sheep Put to Sire** Earliest Due date 01/01/2022 to 21/11/2022

#### **Batches Flocks – Number of animals**

Animals can be allocated to one flock, plus any number of user defined batches in order to be able to filter them out for actions such as treatments or to pick specific animals in a report.

The animals in each group can be viewed by using the Groups option at the bottom of the **Inspector** screen which is accessed from the Side Bar.

This has been enhanced to add the number of animals in each group in brackets:

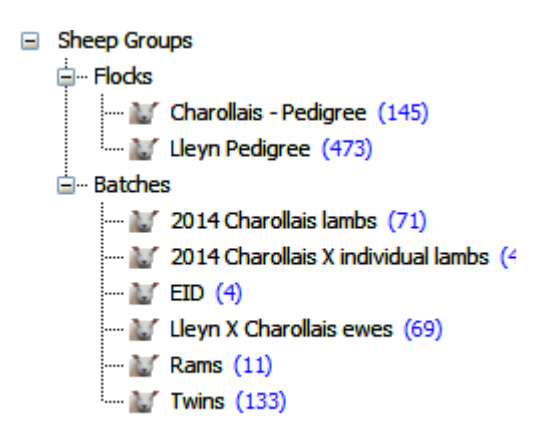

#### **Additional Columns – Other**

In addition to adding new columns on the Breeding Status report, we have also added the ability include several other columns on other screen displays.

As above, simply RIGHT click on the heading bar to see the screen to add extra fields to the relevant screens.

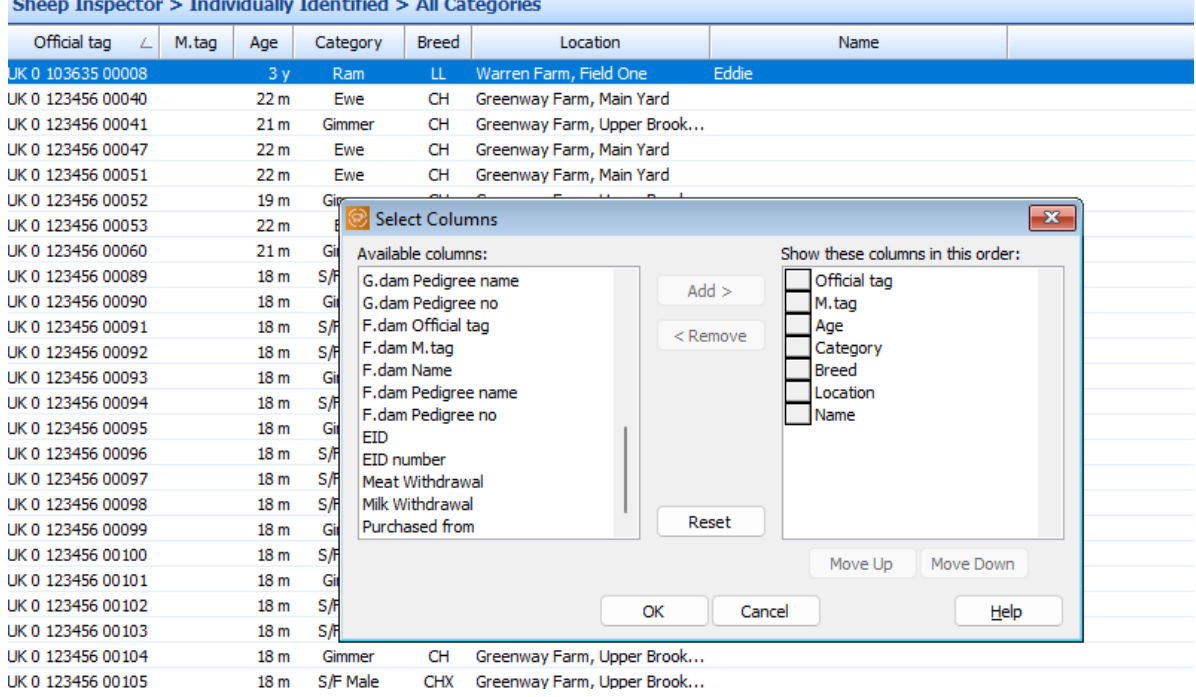

#### New columns include:

#### • **Sheep Inspector**

- o Milk Withdrawal
- o Meat Withdrawal
- o Purchased from

#### • **Movements between holdings**

- o DOB (Date of Birth)
- o Name
- o Pedigree Name
- o Category Name
- o Breed Name

#### • **Setup Batch**

- o DOB
- o Name
- o Pedigree name
- o Category name
- o Breed name

#### **Report Library – Inspector Reports**

In a similar way to the Breeding reports above, it is possible to customise the **Sheep Inspector** reports by editing them and picking additional columns.

New columns include:

- Sex i.e. Male or Female
- Milk Withdrawal
- Meat Withdrawal

#### **Withdrawal Periods**

It is important to keep track of the withdrawal periods of any veterinary medicines to ensure that meat or milk does not go into the food chain while the animal is still in a withdrawal period.

When a drug is used, the withdrawal date is calculated by the program. If an animal is in a withdrawal period, you will see a warning marker against it when it is selected for a Planned Movement.

We have extended this feature so that you will now see the latest Withdrawal Date on the animal's Record Card.

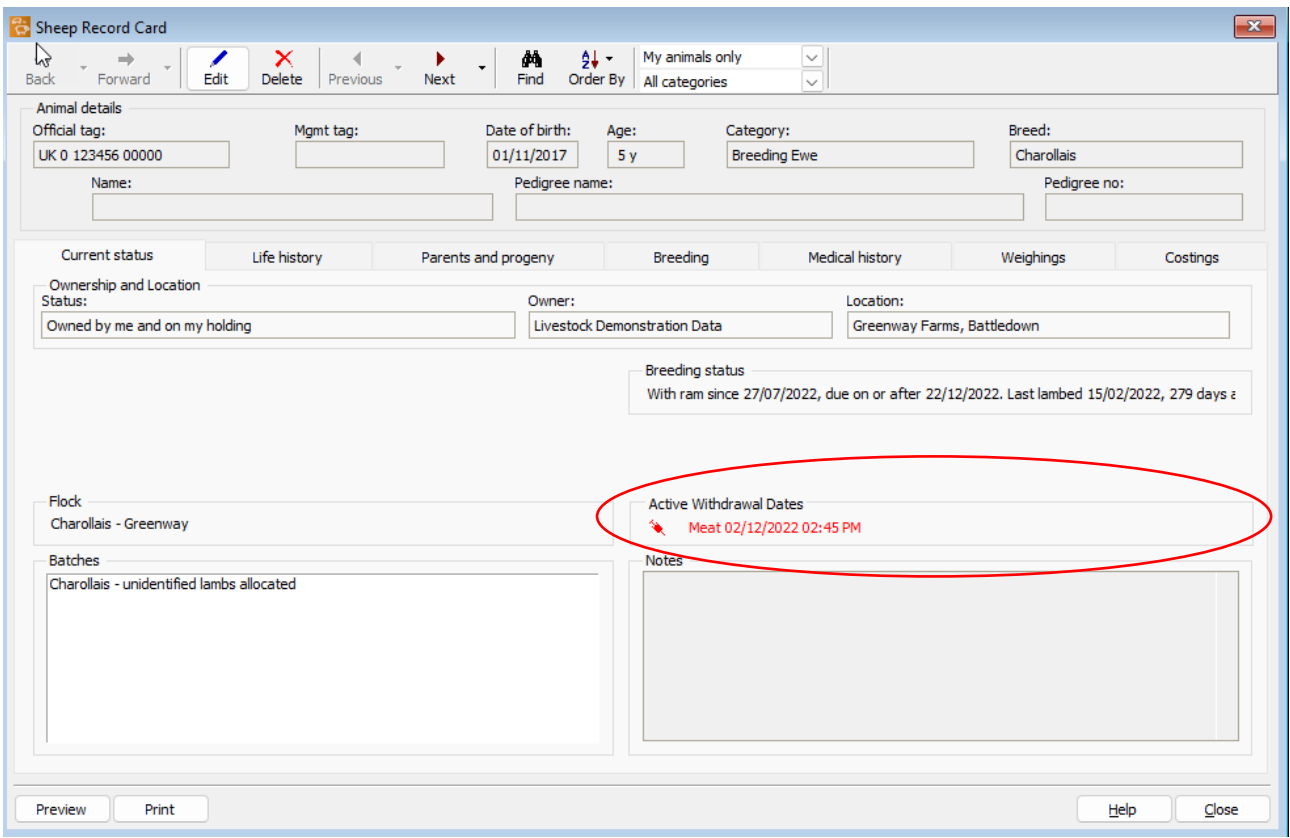

As outlined above, it is also now possible to add the Withdrawal date to the Sheep Inspector screen and Report.

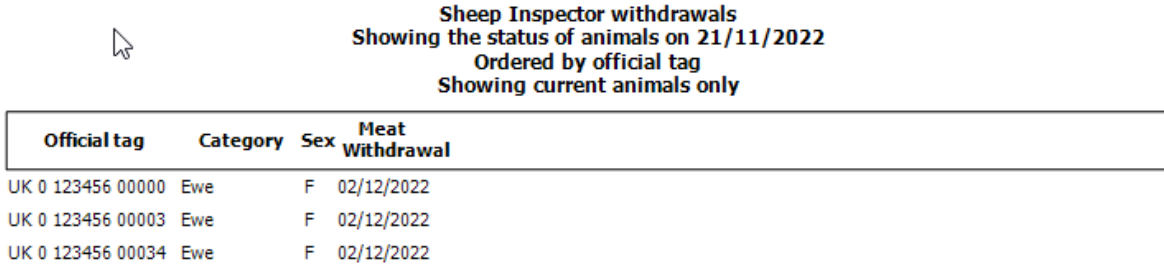

#### **Daily Live Weight Gains Report**

The DLWG report, which can be found in the **Report Library** under **Weighings**, can now be grouped by the Sire/Dam name as well as by their official tags.

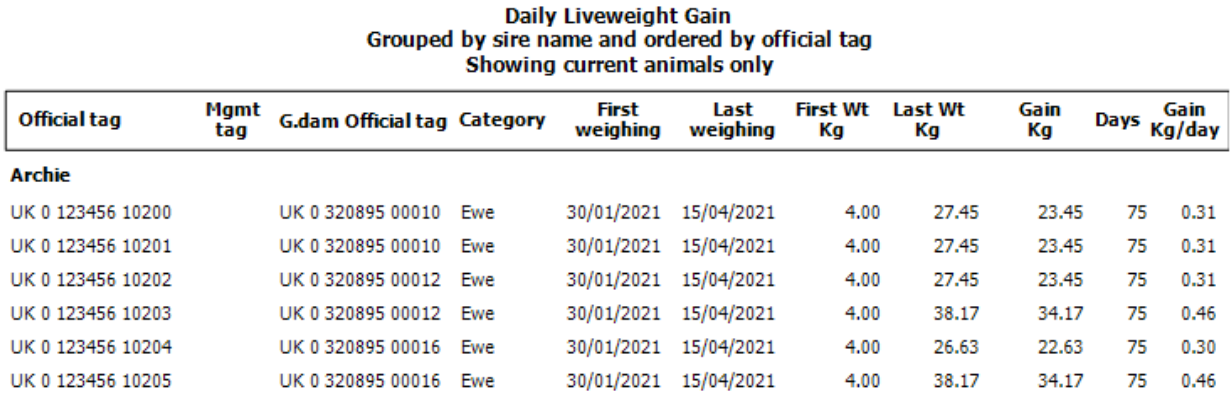

#### **Animal Medical History Report**

A new report has been added to the **Report Library** which combines all the drug treatments and health actions, problems, and tests into one report for the set of selected animals.

For example, when you sell a batch of animals, you may be asked to provide all of the medical history for all of those animals to the new owner.

#### W A list of the actions that have been performed on selected sheep between: 01/01/2020 and: 30/11/2022 Ordered by official tag Showing current animals only

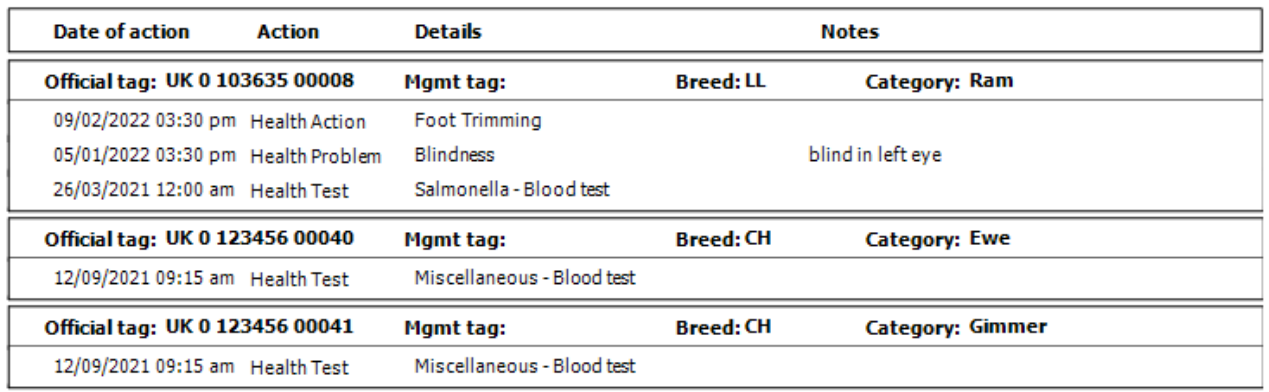

#### **Filter Medicine Book – exclude ancillary animals**

It is now possible to choose to include/exclude ancillary animals from filtered versions of the **Medicine Book** reports.

#### **New Action – Shearing**

A new health action has been added so that users can record shearing as a health record. (**Treatments – Health Actions**). This will be displayed on the animal's record card under **Medical History** and will be reflected in the new **Animal Health Record** report. It will also be available for selection if used in conjunction with the Animal Logger module on the Psion.

#### **Urgent Messages**

Farmplan have the ability to send a message directly to your program to inform you of news or details such as your new licence being available after being updated. They are highlighted at the bottom of the **Home Page**, and we recommend that you should read them as soon as possible by clicking on the **Message Centre**.

Very occasionally we have something very important to tell you that we feel you should know about before you go any further – for example if we have an office closure. To be sure that you do not miss it we have now prioritised certain messages so that this new category of message is displayed in full and must be dismissed before you can carry on using the program.

#### **Business Details – email address extended**

The number of characters allowed for the Business email address (in **Setup- Business Details**) have been increased from 30 characters to 50. This can then be displayed in full on any relevant **Market Declaration** reports where relevant.

## **Enhancements already on Shelf Version (1.45)**

A few minor new features have been included since the last major release of the program but had already been added to the last version on our website. These include:

• **Woodhead Bros – Sheep Declaration Form** has been updated to the latest layout